### **What is the user of CLASSIFICATION view in material master?**

Classes allow you to classify materials with the same characteristics. A material can be assigned to one or more classes. Classification data is valid for the whole company

### **I want to maintain CLASSIFICATION View in Material master. What are the prerequisites?**

For creating the material with classification view, in the material type Classification view should be activated.

Go to OMS2, Select the material type & click on details.

Check for the material type Classification view is selected or not.

Select it if not selected.

Before creating the material master you need to maintain the Characteristics using CT04 & Class using CL02 with Class type 001 - Material class

#### **Creation of Characteristics- CT04:**

**Ex: Characteristic M005- Colour Pigment:** 

**Basic Data Tab:**

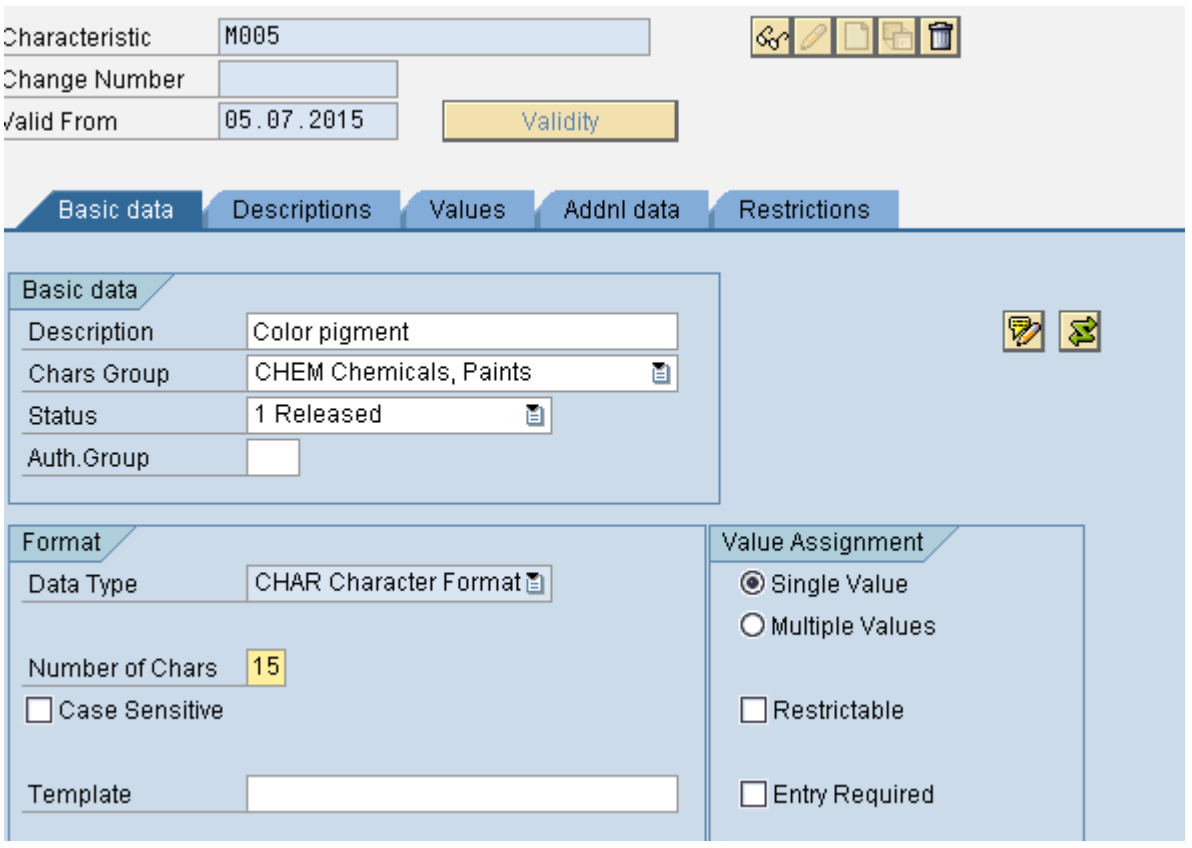

## **Values Tab:**

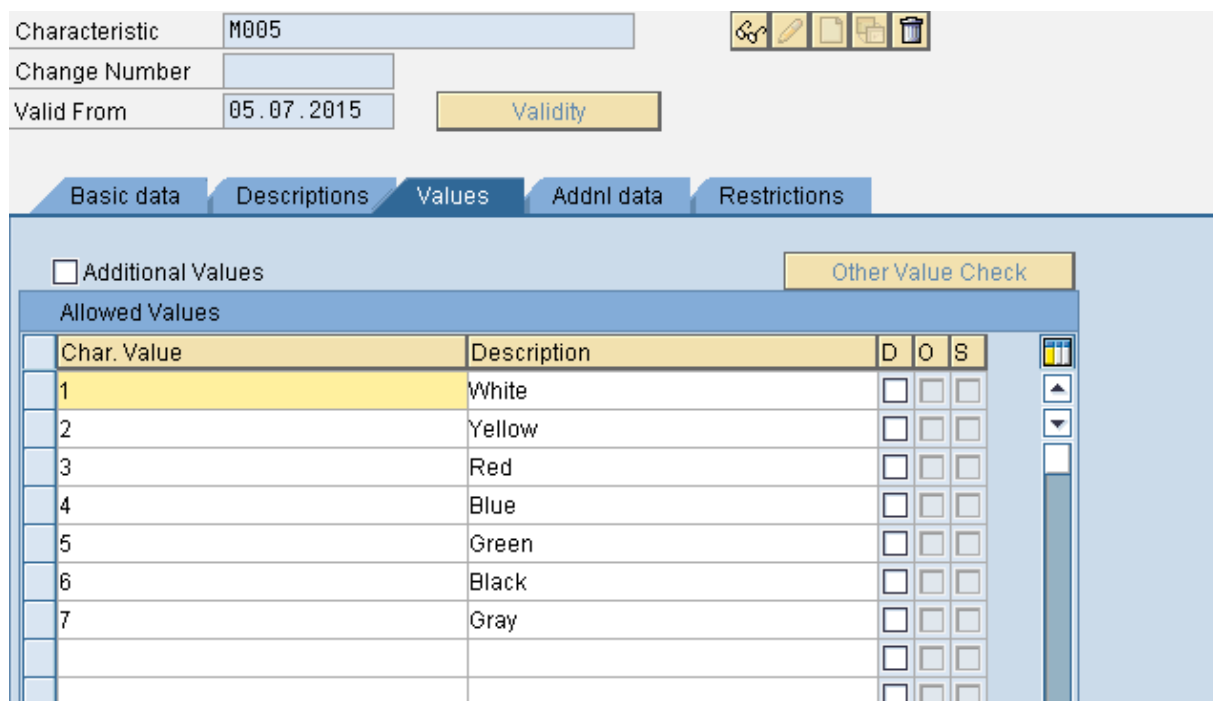

## **Additional Data Tab:**

Table and Field names are not mandatory. For few fields, we provide Table and Field Name. Few examples are given below for class type 022

Ex: For Characteristic Batch Number: Table – MCH1, Field – CHARG

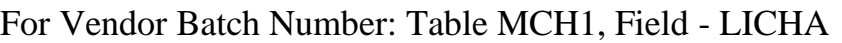

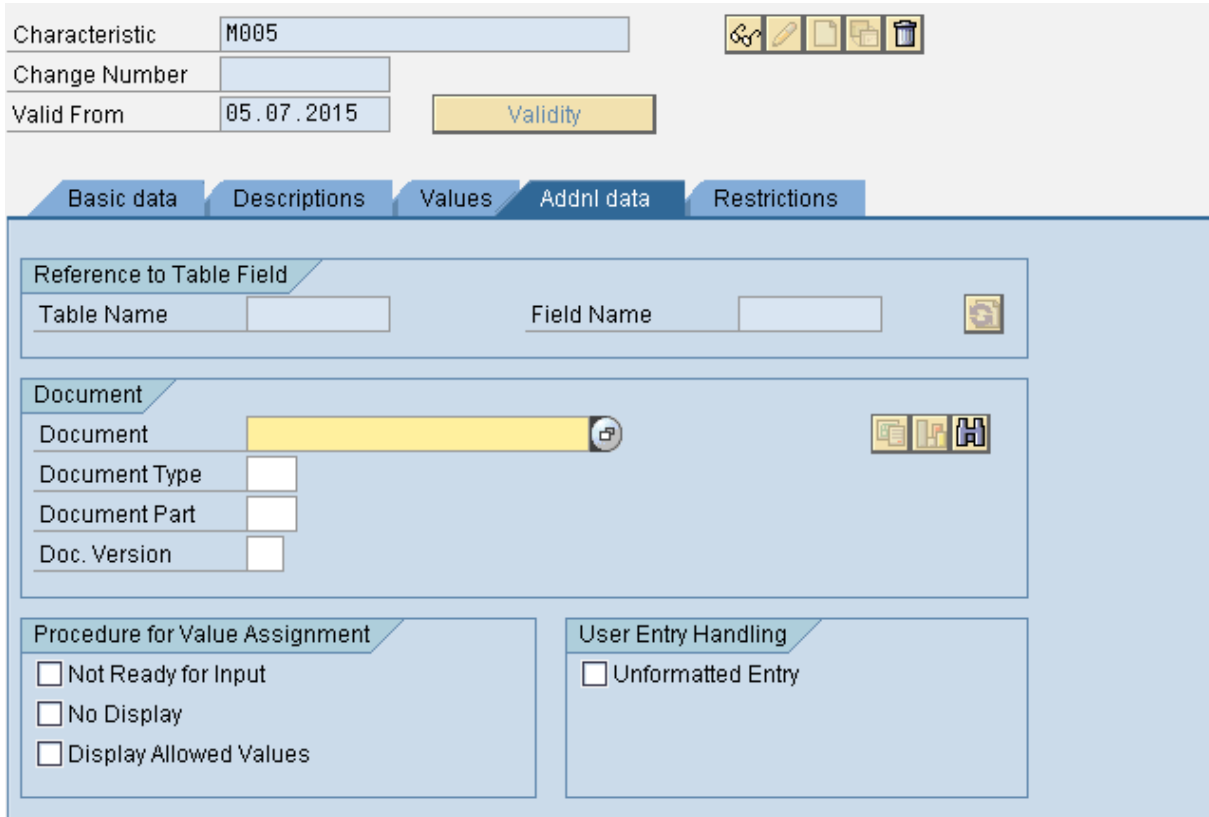

**Ex: Characteristic M002- Colour Pigment:** 

**Basic Data Tab:**

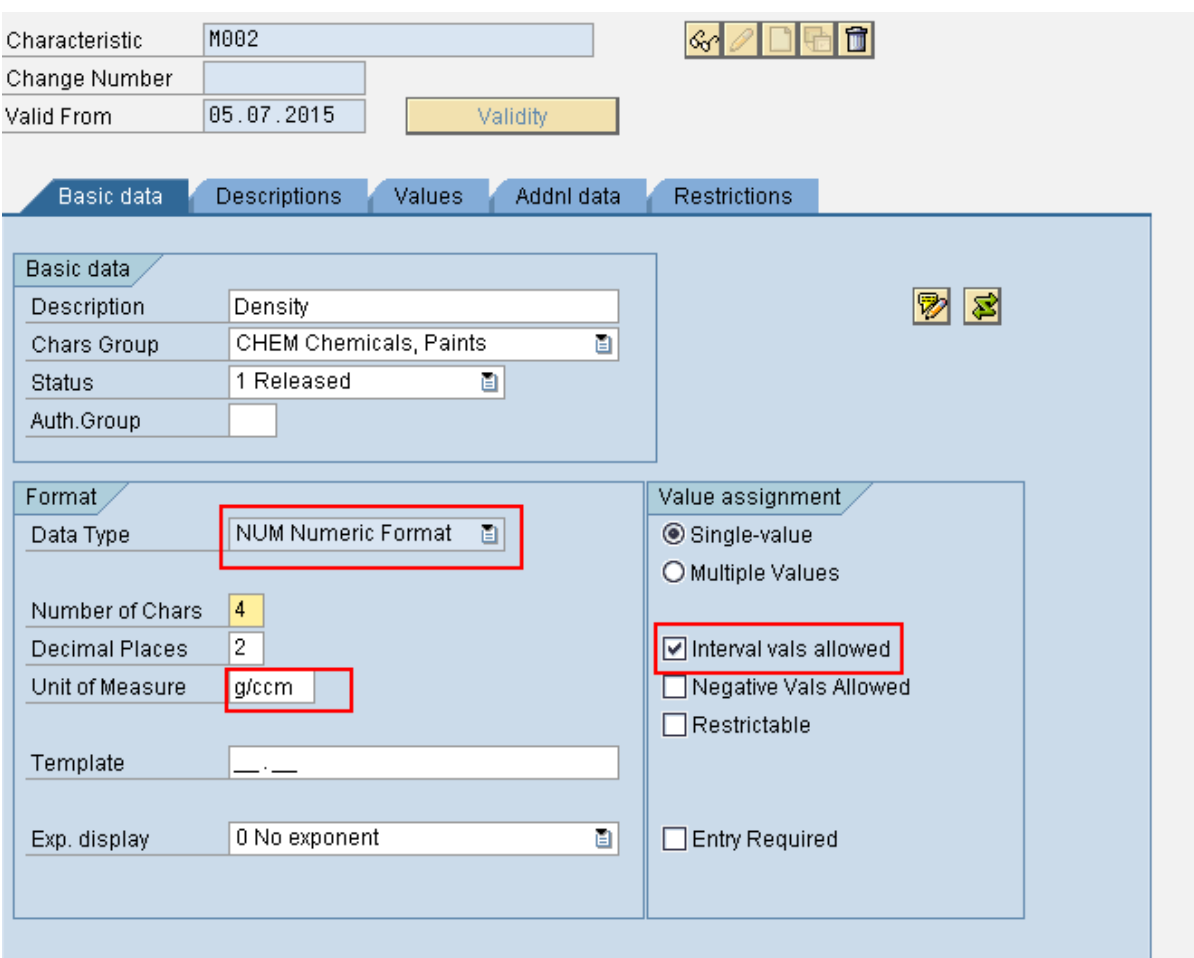

## **Values Tab:**

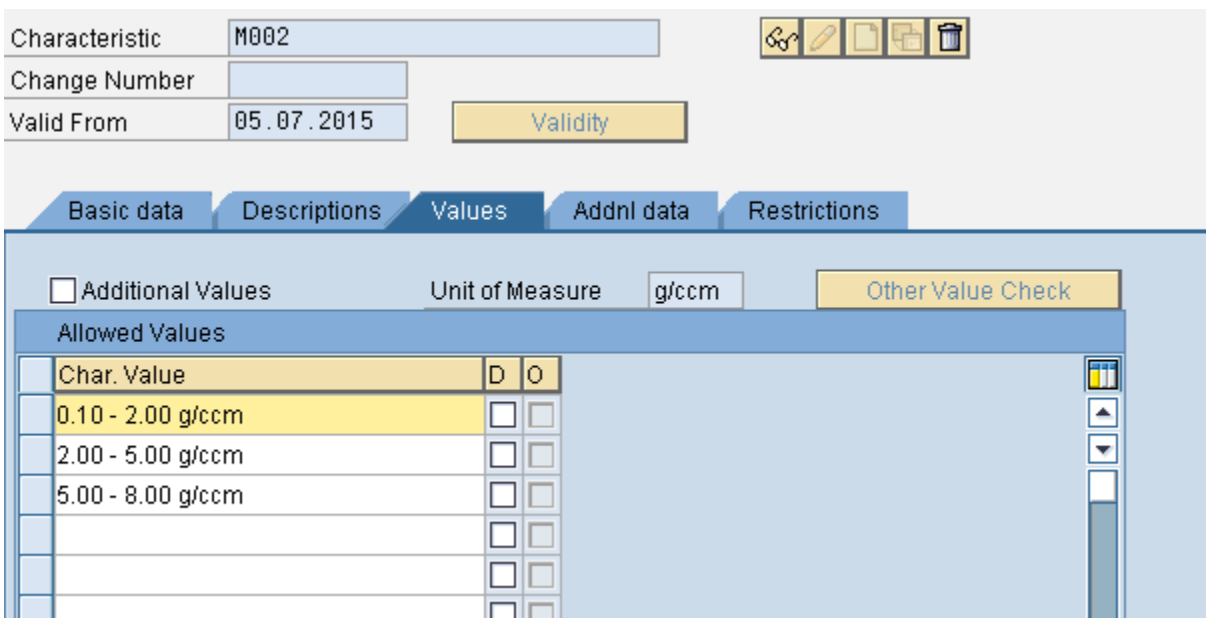

# **Additional Data Tab:**

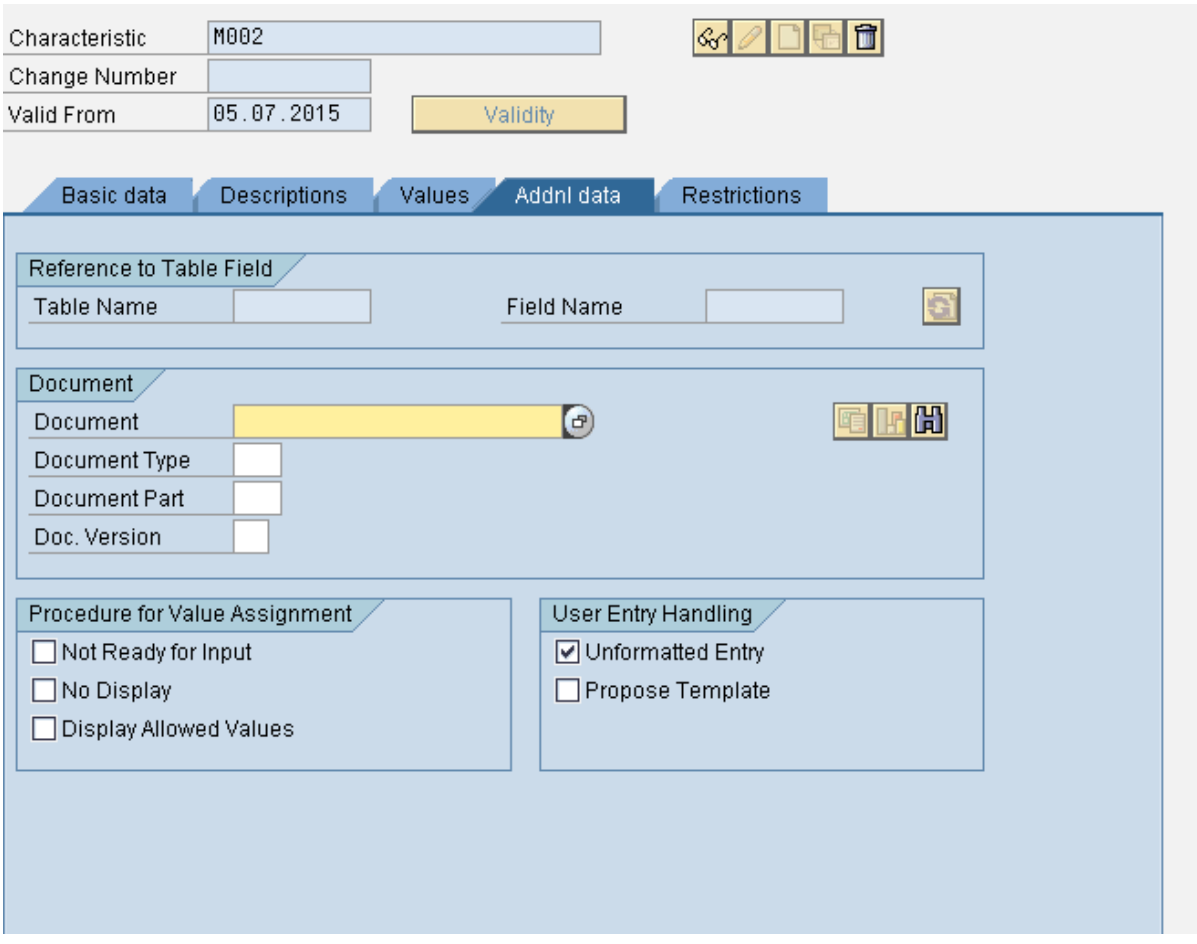

# **Creation of Class- CL01:**

Create Class and assign above two characteristics.

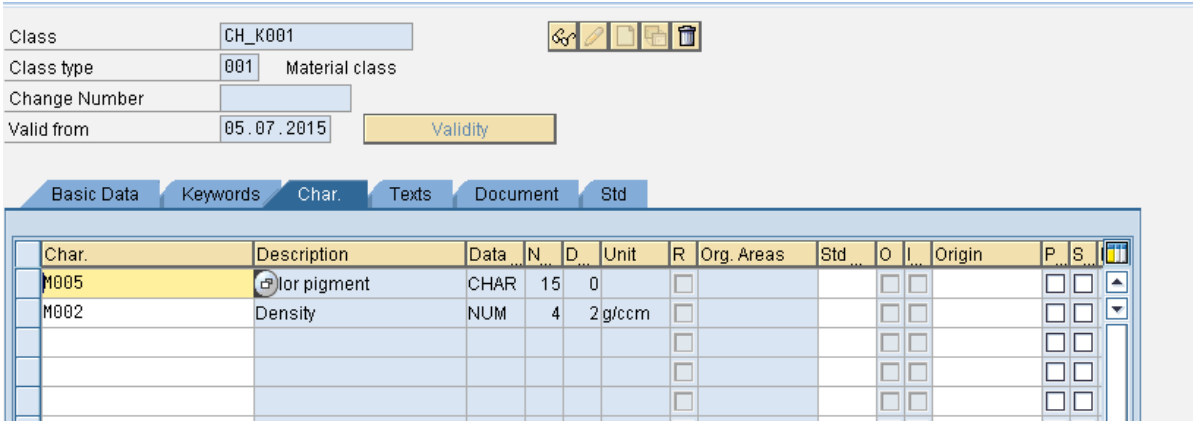

#### **Extending Classification and assign Class to Material:**

Go to T Code MM01 and give the material number for which you want to extend Classification view and then enter and select classification view. As classification view is at client level, it won't ask you any organizational data such as Plant, Storage Location etc.

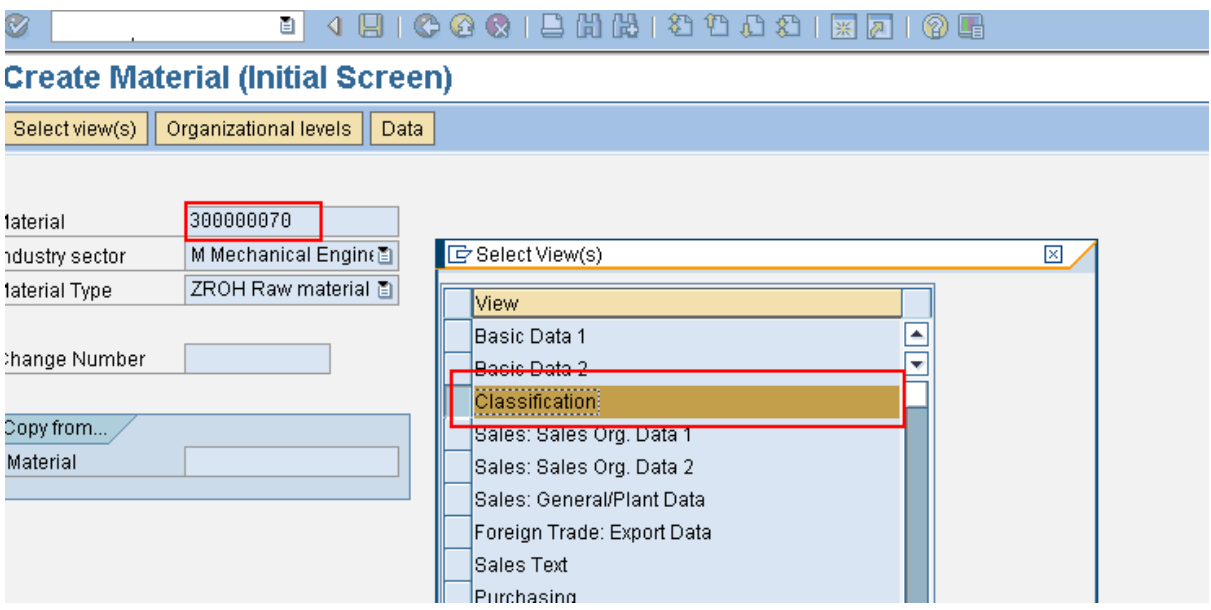

After clicking on Enter, below screen will be appeared. Now input the Class which was created in initial steps

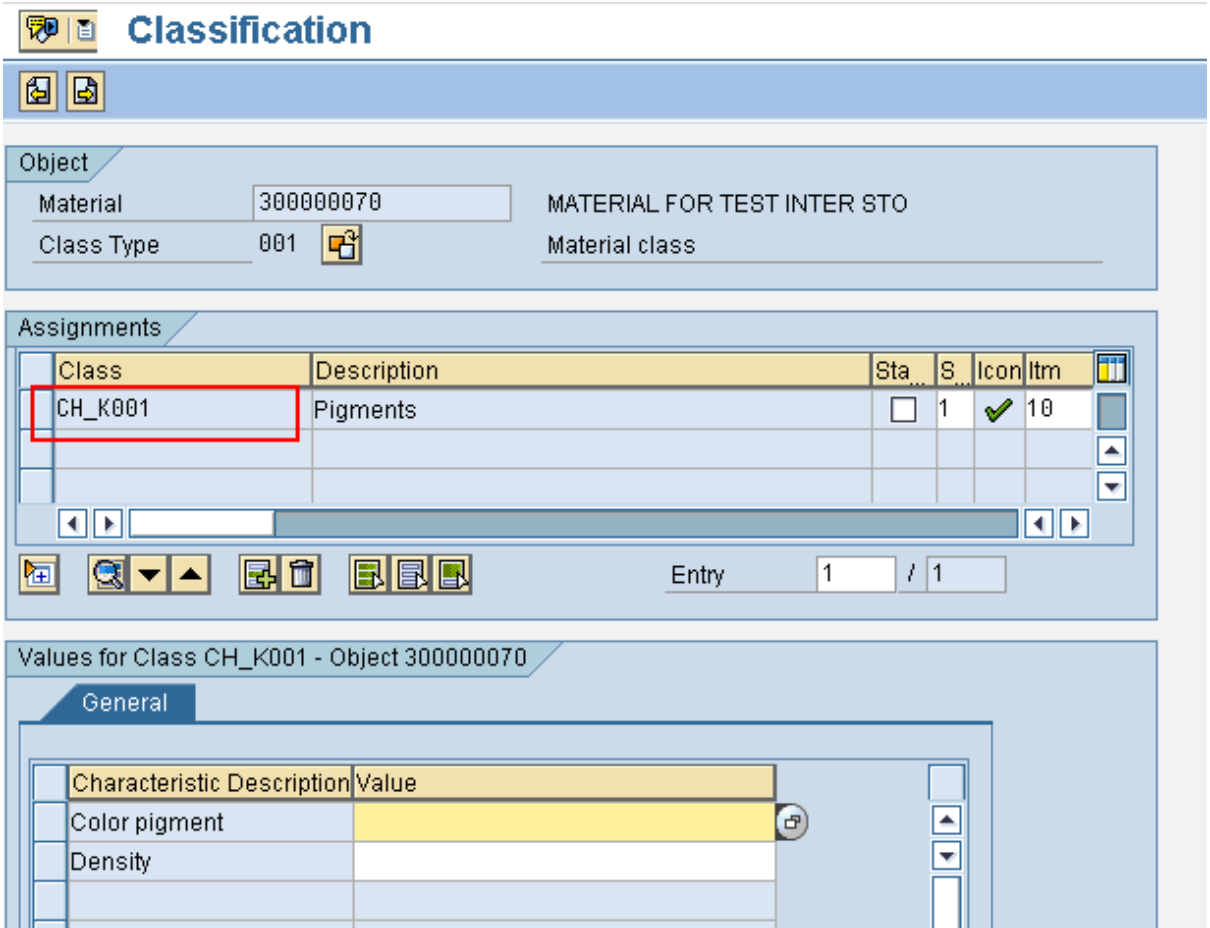

Now click on F4, below screen will be appeared. Select the correct option as required.

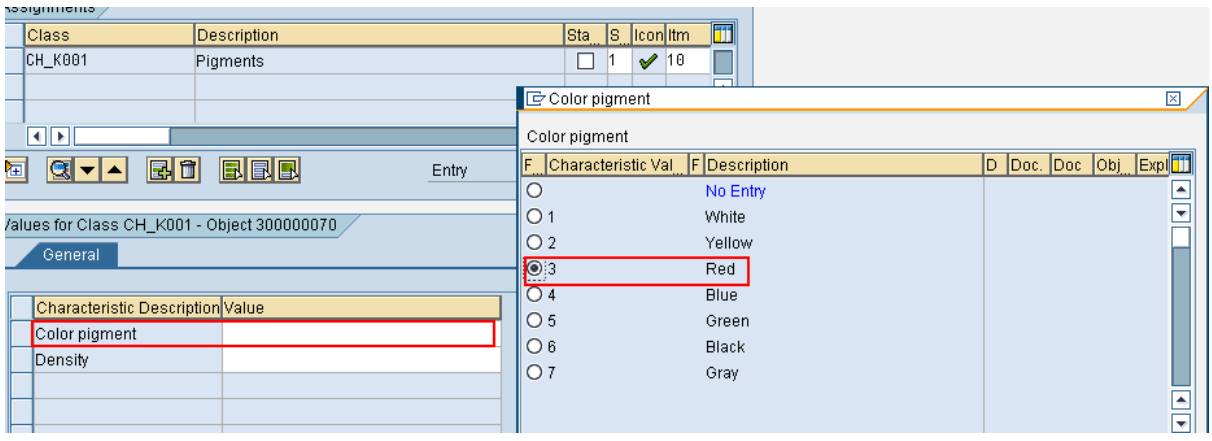

Then repeat the same for Density.

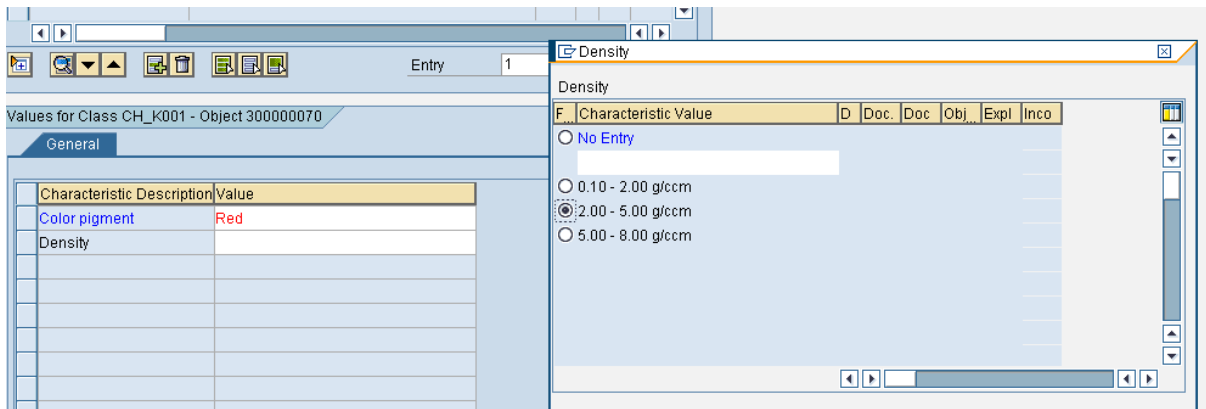

Below screen will be appeared after entering characteristics. Then save the material

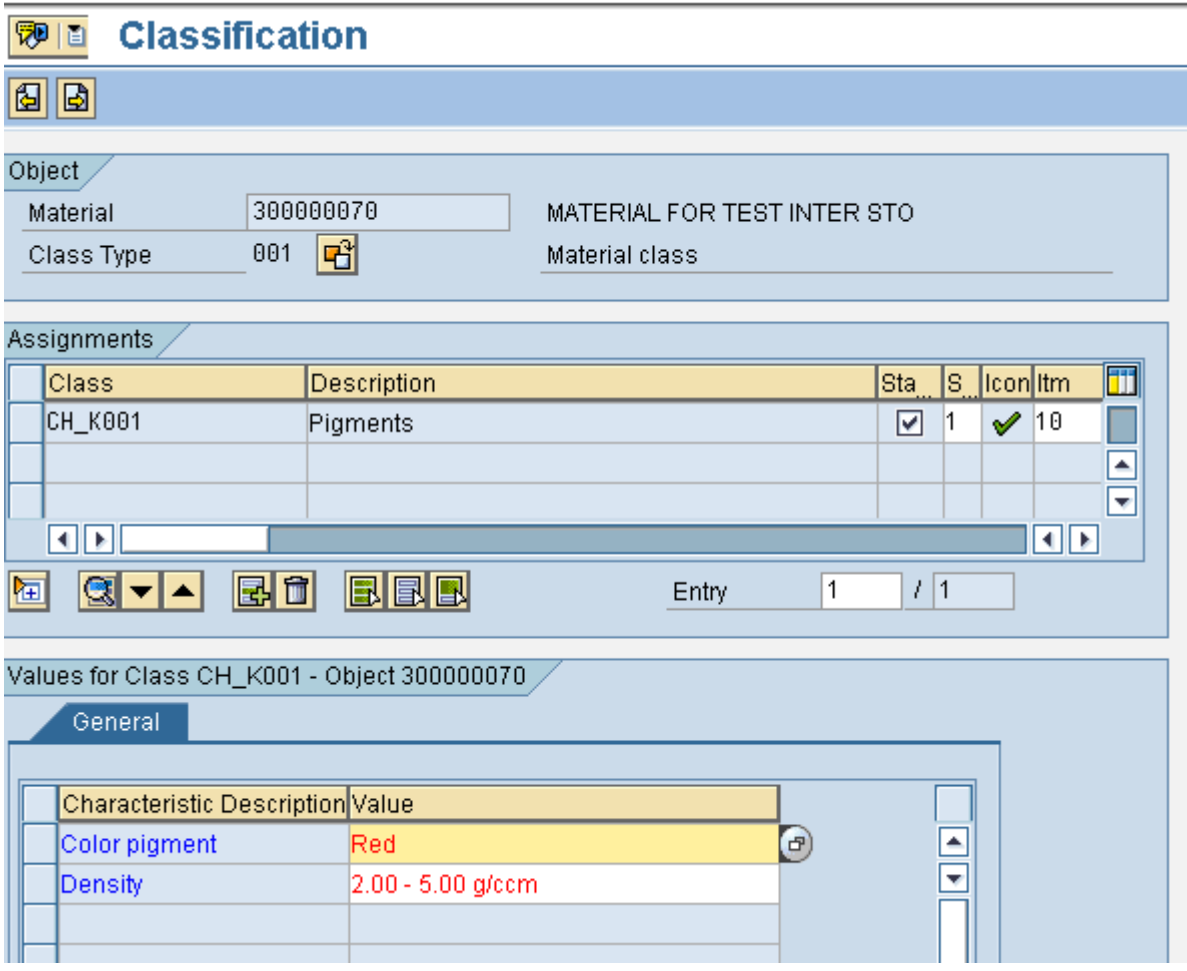

From the Classification screen in the material master:

When you create classification data, the system asks you to choose a class type in a dialog box. If necessary, you can change the class type on the following screen, where you assign the material to one or more classes. Entries are made in the Description, Status, and Icon fields automatically on the basis of the classes you have chosen. If you have assigned the material to more than one class, you can flag one of the classes as the standard class. You can then assign values to the

characteristics. For example, if the characteristic is colour, you can assign it the value blue

Save the material after maintaining all the views required.

### **What are all tables related to Classification view of Material?**

The classification information is found in tables:

- CABN
- CABNT
- CWANT
- KLAH
- CWAN

To know the classification values go to MM03 transaction

In that, choose classification tab, and then you can get the values according to the product.

The characteristics are stored in table CABN

In table AUSP you find the CHAR type values of the characteristic.

While the numeric type values of a characteristic are stored in table CAWN

### **What is the code using which I can delete classification view data for Material Master?**

Please see standard SAP program RCCLBI03

### **How to download Class assigned in Classification view of Material?**

In MM50 you can get the list of materials having status C- classification view.

Then you can get the details in KSSK and KLAH you will get the details.

In CL03n you will get all assignment to a class.

Instead of using Tables, you can download it by using T Code CL30N (Find objects in Class)